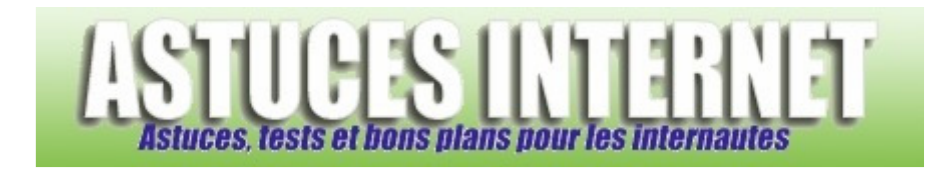

# Bureautique : Excel : Créer un graphique

*Publié par Sebastien le 07/01/2006* 

Dans cet article, vous trouverez des informations concernant **le module de création de graphique** et sur son utilisation dans le tableur **Microsoft Excel**.

Chaque étape de la création est illustrée par des photos d'écran. L'article se compose de la façon suivante :

- Description des quatre étapes
- Exemple de création d'un graphique

Un graphique doit vous permettre de créer une représentation visuelle de données déjà existantes. Son but est de mettre en valeur une tendance ou d'illustrer un tableau. Sa création suppose donc que vous ayez déjà créé un tableau avec des données ou que vous disposiez de données à mettre en valeur.

Pour créer un graphique, ouvrez le menu *Insertion* et cliquez sur *Graphique*. Vous pouvez également

ouvrir l'assistant graphique en cliquant sur l'icône

# **1. Première étape**

Choix du type de graphique :

La première étape consiste à choisir le type de graphique à créer. Excel vous propose de nombreux formats de graphique. C'est à vous de choisir quel type de graphique vous voulez créer.

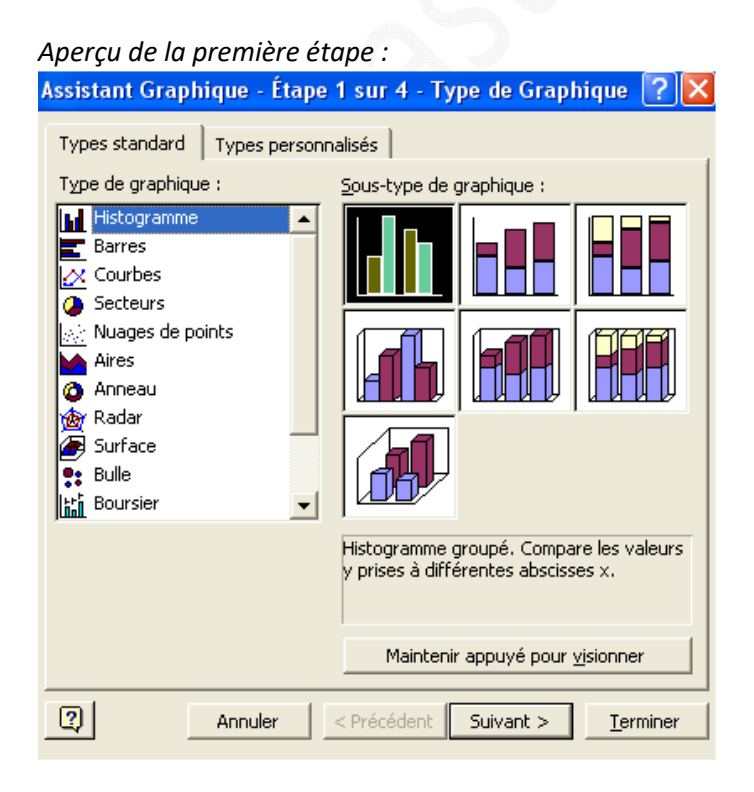

Les types de graphiques proposés par Excel :

Histogramme :

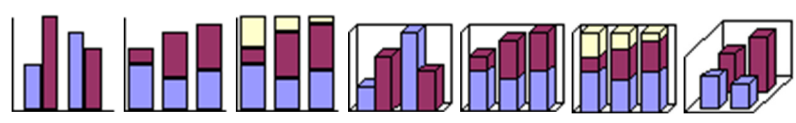

Barres :

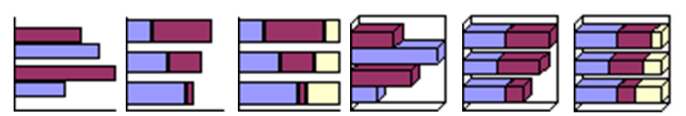

Courbes :

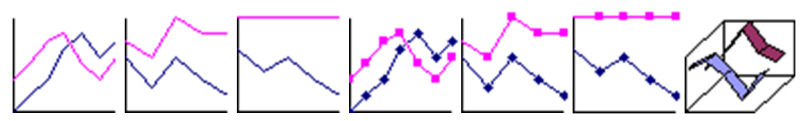

Secteurs :

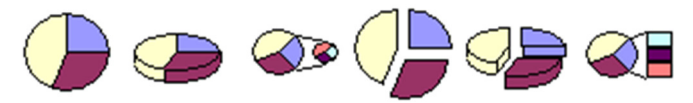

Nuages de points :

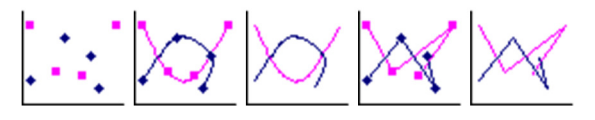

Aires :

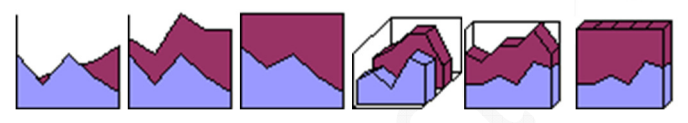

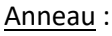

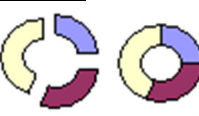

Radar :

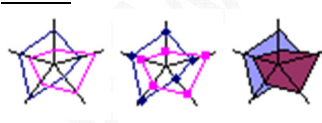

Surface :

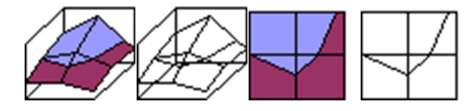

Bulle :

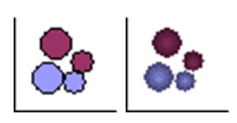

Boursier :

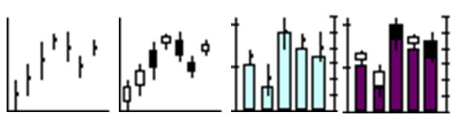

Cylindre :

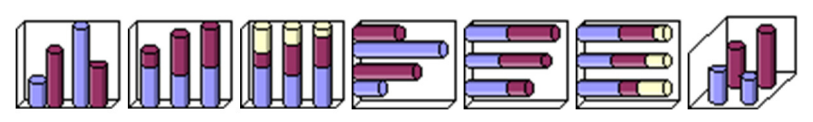

Cône :

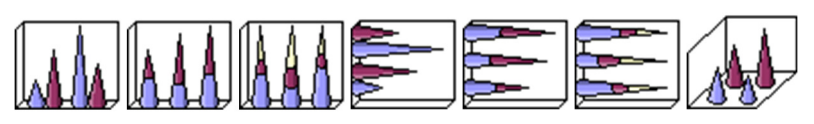

Pyramide :

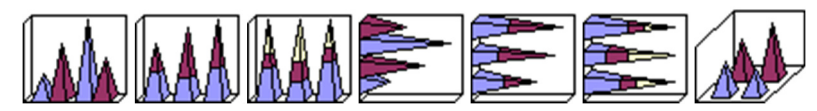

# **2. Deuxième étape**

Sélection de la plage de données :

Cette étape est importante car vous devez sélectionner les données qui composeront votre graphique.

# *Aperçu de la deuxième étape* :

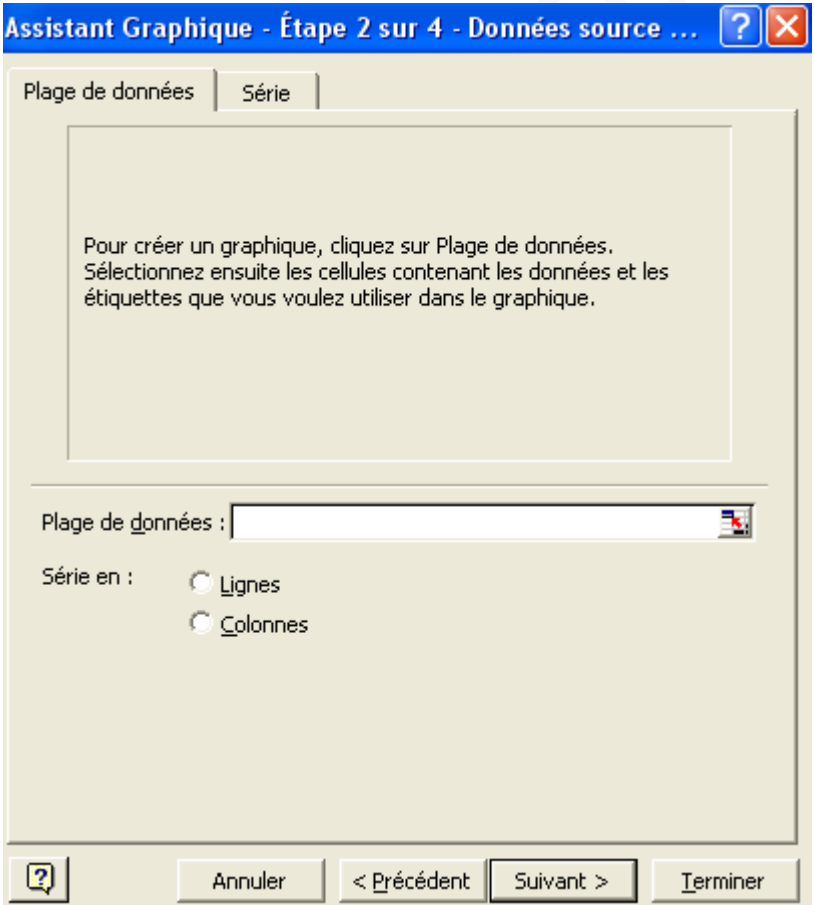

Cliquez sur l'icône **et puis sélectionnez vos données à l'aide de votre souris. N'oubliez pas de sélectionner les titres.** Vous pouvez faire des sélections multiples en maintenant le bouton contrôle (Ctrl) enfoncé.

*Sélection des données* :

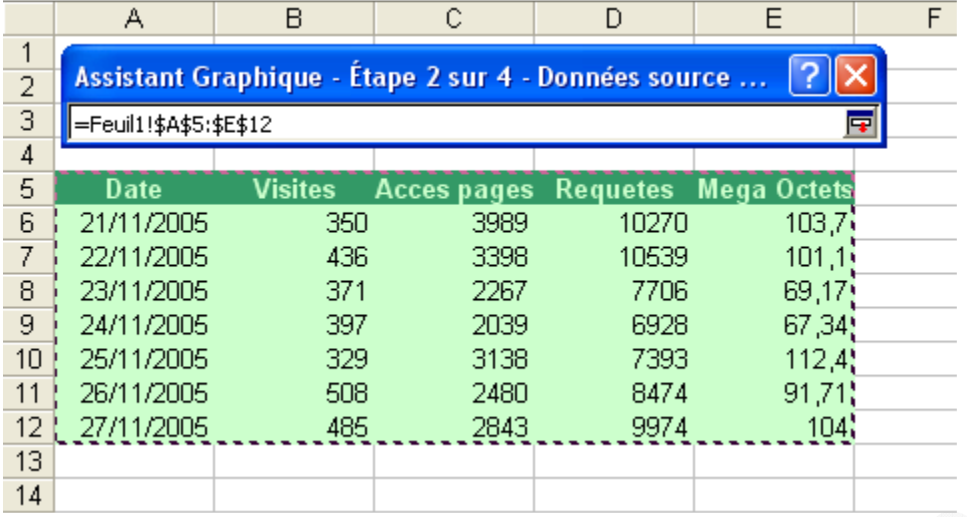

Cliquez sur l'icône **pour revenir à l'étape deux de la création de votre graphique.** 

Selon le type de graphique que vous désirez obtenir, vous devrez cocher *Lignes* ou *Colonnes*. Cette option permet de créer les séries de données à partir des lignes ou des colonnes de votre tableau. Le nom de la série apparaîtra dans la légende. Si vous cochez *Lignes*, votre légende sera composée des titres de vos lignes (donc de la date dans notre exemple). Si vous cochez *Colonnes*, votre légende sera composée des titres de colonnes (donc Visites, Accès pages, Requêtes et Méga-Octets dans notre exemple)

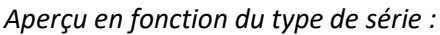

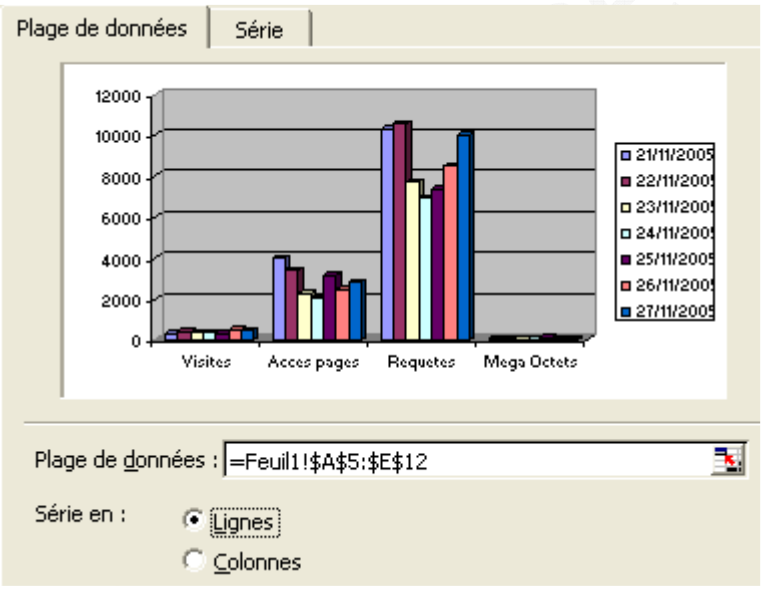

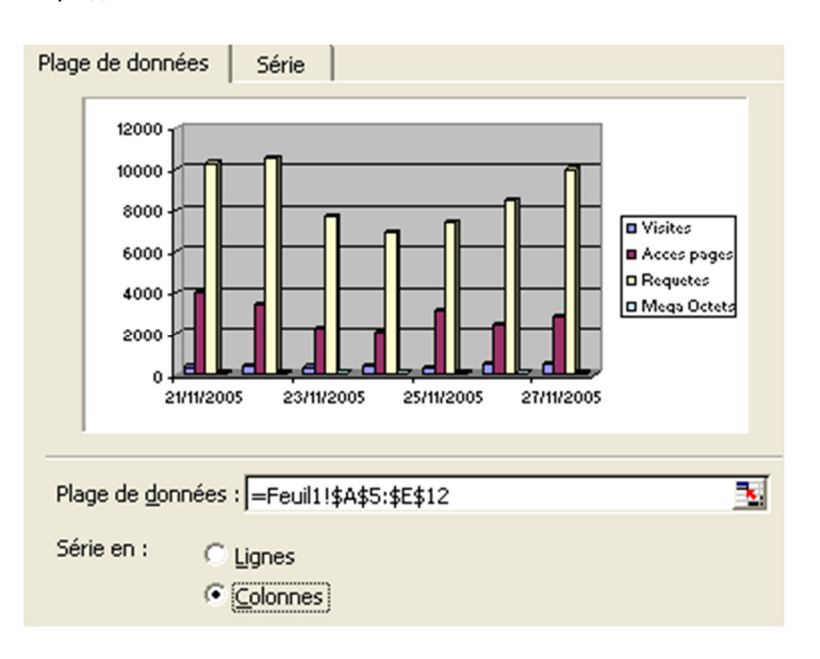

## **3. Troisième étape**

Cette étape vous permet de paramétrer de nombreuses options visuelles pour votre graphique. Les différentes possibilités sont décrites ci-dessous. Pour chaque option, vous disposez d'une prévisualisation de l'effet.

#### Légende :

Cet onglet vous permet d'afficher une légende et de définir son emplacement.

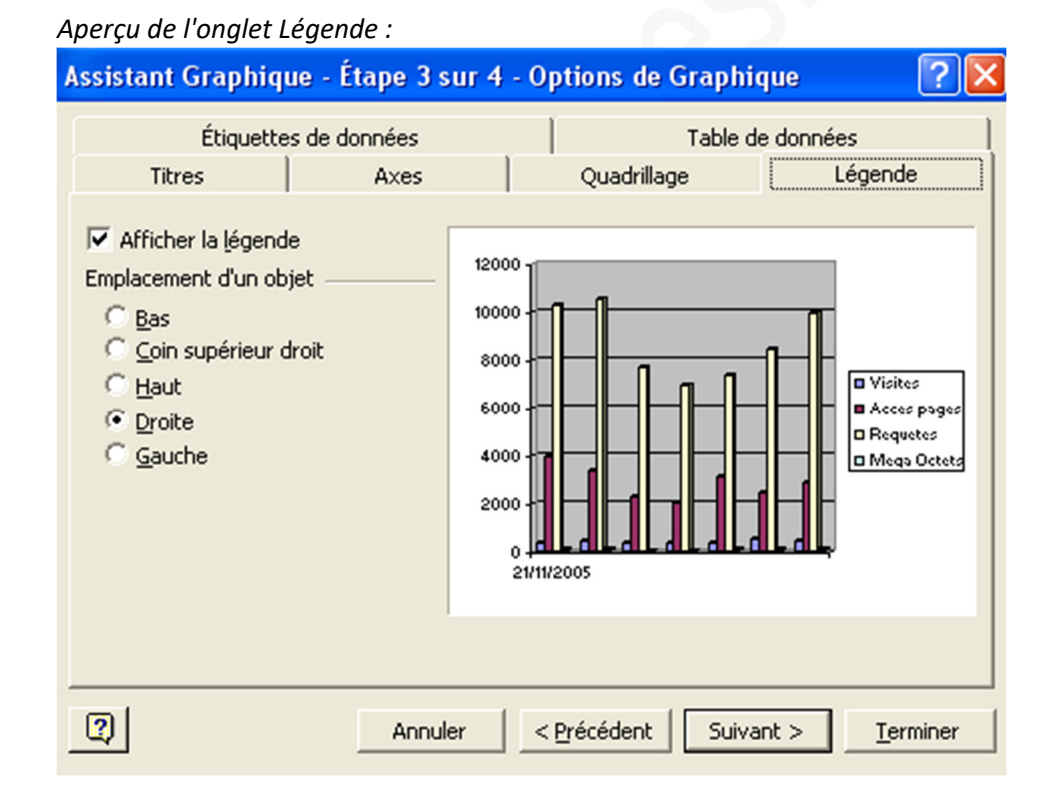

## Quadrillage :

Cet onglet vous permet d'ajouter un quadrillage sur votre tableau.

*Aperçu de l'onglet Quadrillage :*

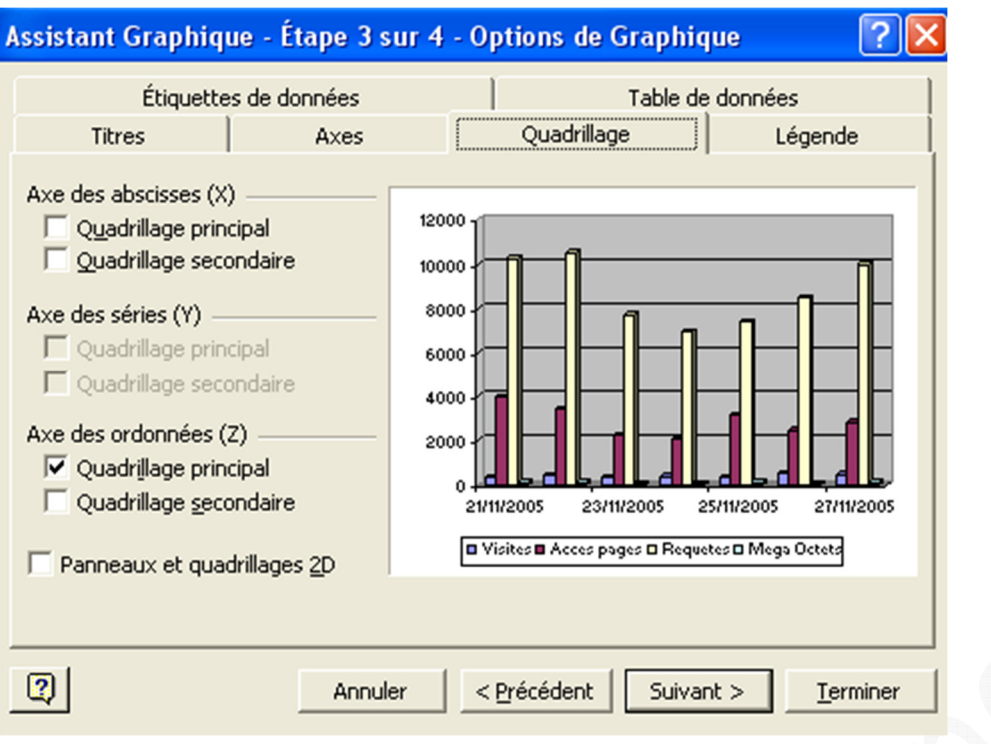

#### Axes :

Ce menu permet d'afficher ou de masquer les différents axes (abscisses, ordonnées, etc.)

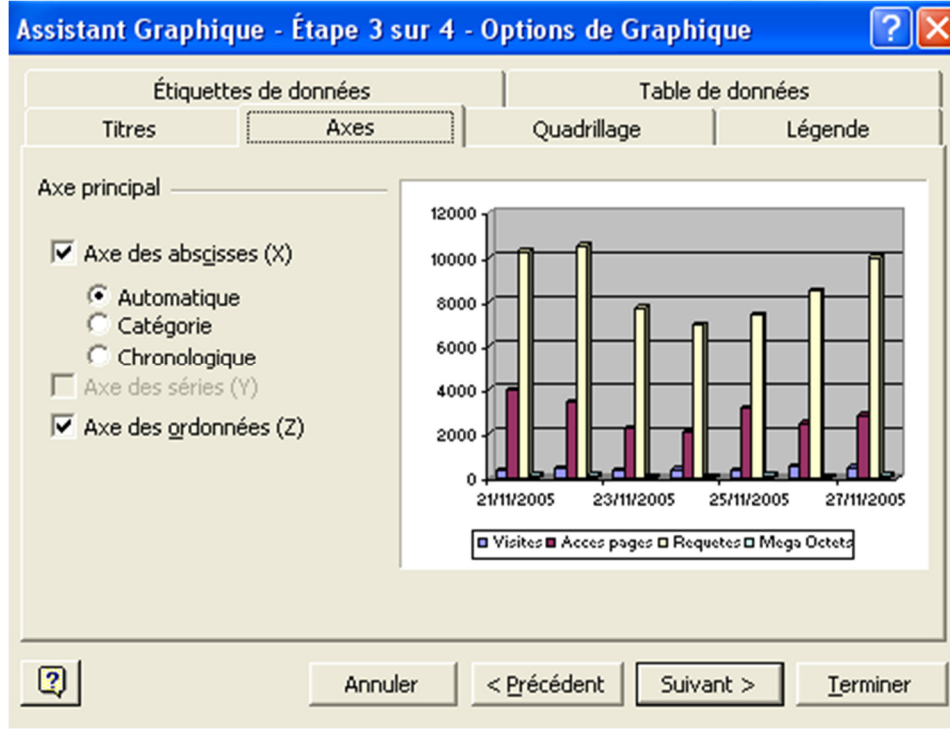

# *Aperçu de l'onglet Axes :*

Titres :

Ce menu permet d'ajouter un titre à votre graphique et à vos différents axes. *Exemple :*  Titre : Statistiques Axe des abscisses : Dates Axe des ordonnées : Nombre

# *Aperçu de l'onglet Titres :*

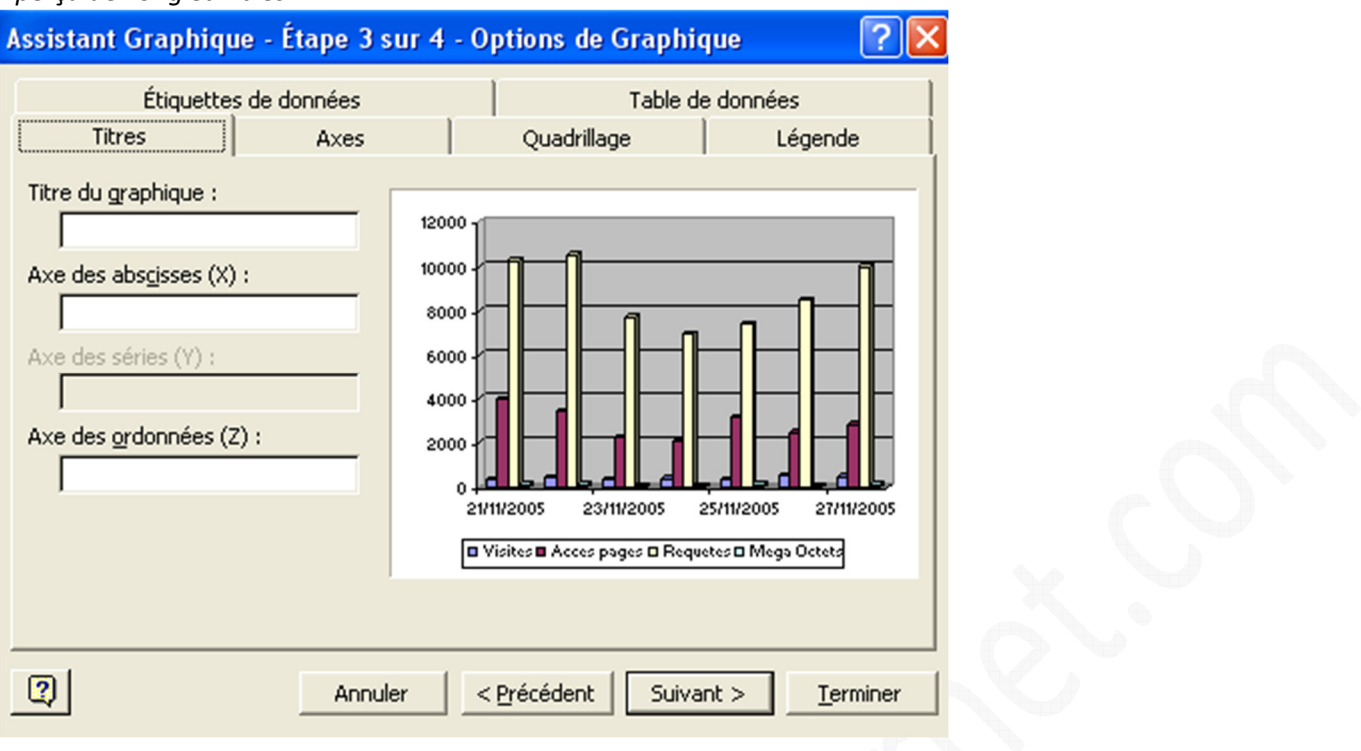

## Table de données :

Cet onglet permet d'afficher en dessous de votre graphique une table de données comportant les chiffres illustrés dans votre graphique.

![](_page_6_Picture_56.jpeg)

### *Apercu de l'onglet Table de données :*

# Etiquettes de données :

Cet onglet permet d'afficher des valeurs sur votre graphique. Par exemple, en cochant *Afficher la valeur*, vous pourrez faire apparaître les valeurs des objets composant votre graphique (barre d'un histogramme, secteur d'un camembert, etc.). Les étiquettes de données disponibles changent en fonction du type de graphique.

*Aperçu de l'onglet Etiquettes de données :*

![](_page_7_Picture_45.jpeg)

# **4. Quatrième étape**

Il ne vous reste plus qu'à définir l'emplacement de votre graphique (sur une nouvelle feuille ou en tant qu'objet dans votre classeur)

### *Aperçu de la quatrième étape :*

![](_page_7_Picture_46.jpeg)

#### **Exemple de création d'un graphique :**

![](_page_7_Picture_47.jpeg)

https://www.astucesinternet.com **Anciennes publications archivées Anciennes publications archivées** 

Les données utilisées dans cet exemple : La colonne Date La colonne Accès page La colonne requête

Type de graphique : Histogramme à effet 3D avec les séries en colonne. Légende : Placée en bas Quadrillage : Axe des ordonnées.

Aperçu du résultat :

![](_page_8_Figure_5.jpeg)

□ Accès pages ■ Requêtes